## www.ljmu.ac.uk/library

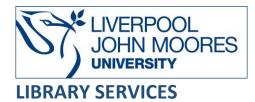

# **Research Starters - Education**

Provides comprehensive summaries and outlines of all areas of Education. With links to journal articles, reports, topic overviews, discourses, definitions and concepts.

This database is available on and off campus and may be accessed from **Databases** in the **Electronic Library:** <u>www.ljmu.ac.uk/library/e-library</u>

- Go to Discover, if prompted, Sign in with your LJMU <u>username@ljmu.ac.uk</u> and password
- Select the Databases option
- Type the name of the database in the search box
- Select the title and then the online link in the View Online box

## Searching

The database automatically defaults to the Advanced Search screen and at the top of the screen there is a toolbar, which allows you to switch to various sections.

You can search by entering words into a search box without specifying search fields. The database will retrieve documents containing all your search terms, appearing in any field (document titles, authors, subjects, full text, etc.)

#### Search Tips

#### **Boolean Operators**

Boolean search operators: AND, OR and NOT, link your keywords together and enable you to search more effectively:

- The term AND, will narrow a search to only find records which contain all search terms, for example: teach AND inclusion
- The term OR, will widen a search to find records containing any of your alternative search terms, but not necessarily all, for example: coach OR mentor
- The term NOT, excludes part of a topic or specific terms from a search, for example: PE NOT sport

| Searching: Research Starters - Education   Choose Databases |                             |         |
|-------------------------------------------------------------|-----------------------------|---------|
| reading                                                     | Select a Field (optional) - | Search  |
| AND - teaching                                              | Select a Field (optional) - | Clear ? |
| AND -                                                       | Select a Field (optional) - | + –     |
| Basic Search Advanced Search Search History                 |                             |         |

#### Exact word or phrases

You can search for an exact word or phrase of two or more words by surrounding it with quotation marks. For example, if you type "teacher" in quotation marks this will ensure that the database only searches for that exact word and not any variances.

If you type "physical education" in quotation marks this ensures that the database only retrieves records where these words appear together as a phrase.

#### Truncation

An asterisk is a truncation symbol that can be used after the first few characters of a word to include all varying endings of that word in a search, for example: comput\* will find computer, computers, computing, computerised, computation

#### **Alternative Search Terms**

If you are struggling to find information on a given topic – try changing your search terms to include alternative keywords, for example: mathematics could also be referred to as numeracy.

#### Search Limits

You can limit your searches by Publisher, Content Type or Publication Year using the refine filters on the search results page. This will help you to find the most relevant research quickly and easily, filtering out any results which are not fully focused on your search topic.

### **Displaying Results**

The Result List Screen has three columns:

- Refine Results: narrow by source type, subject, journal, author, and more
- All Results: all the items found are displayed
- Limit Results: filter the results using the options such as full text or a date range and select update for a revised results list.

The results can be citations, full text articles, document summaries or abstracts, and can include links to full text. Each result has a number next to it and the available formats are displayed: HTML full text, Linked Full Text (PDF).

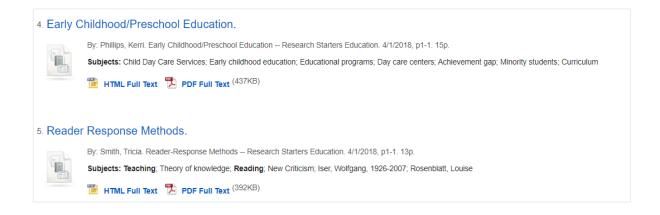

Select the Find It Check for fulltext availability link

SFind It Check for fulltext availability

to check for

full text availability, this will look for full text access via another resource. Select the link to go to the journal and the full text article. Remember to follow any log in details if you are working off campus.

Selecting the **magnifying glass** icon <sup>2</sup> or the title of a reference will provide a summary or an abstract. Your keywords are highlighted in bold throughout the summary and sometimes there are additional keywords for further searching ideas.

Use the page numbers at the top or bottom of the screen to move backwards and forwards through the results.

## Email, Print, Save, Export

From the full list of results, you can print, save or email selected records. To add a record, select

the Add to folder icon 🔄 this will add it to a folder on the toolbar 🖴 Folder

Open the folder to display the contents and then choose the appropriate button to print, email, save the as a file or export.

To export to EndNote Online select the Direct Export to EndNote Web option.

## **Additional Features**

If you create an account within the database to save search or to set up a Search Alert. The database will rerun your search and "alert" you by email or RSS feed when new items are published. Select the Share option then select Create an alert and complete the form.

# **Further Help**

Further guidance is available using the Help button on the toolbar or from your Academic Engagement Librarian.

Guide created: August 2023 By: Jackie Fealey